# **ZDW2**

**Montage- und Bedienungsanleitung zum zentralen digitalen Wählgerät**

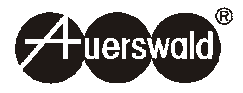

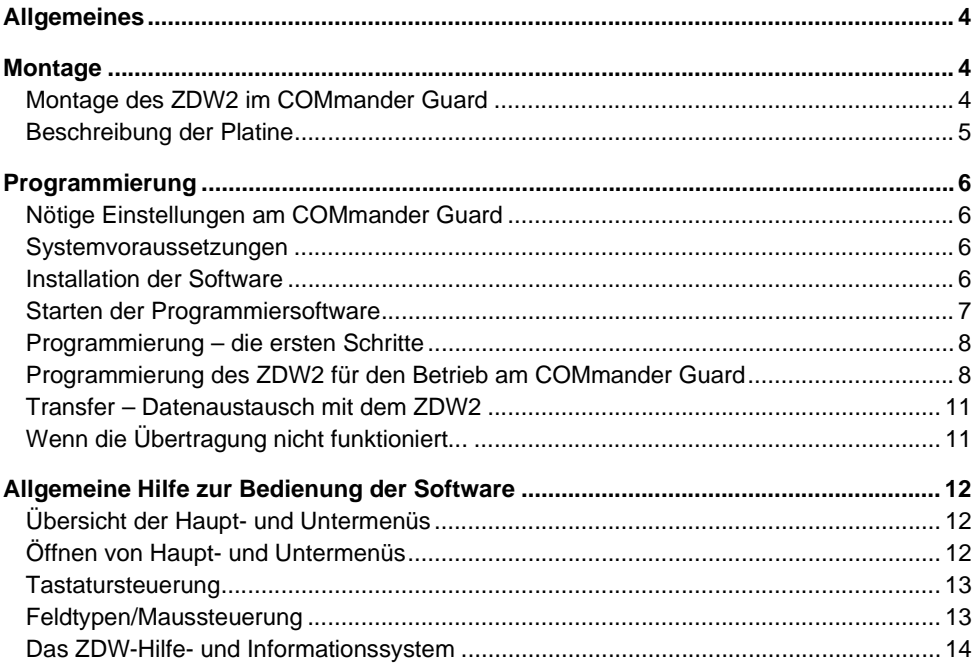

# <span id="page-3-0"></span>**Allgemeines**

Das zentrale digitale Wählgerät ZDW2 dient zur Übermittlung von Alarm-, Protokoll-, Störungs- und Technikmeldungen an digitale Empfangszentralen der Systeme PDE, Telim, Telenot, Telemax, Digifon, und Silent Knight in ständig besetzten Wachleitstellen. Die aktivierten Meldungen werden als digitale Signale an die Empfangszentralen übertragen, dort verarbeitet und automatisch dokumentiert. Darüber hinaus können Meldungen auch an einen numerischen Cityrufempfänger oder zu einem privaten Telefonanschluss übertragen werden.

Dieses Handbuch beschreibt den Betrieb des ZDW2 am COMmander Guard (ISDN-Tk-Anlage mit integriertem Einbruchmeldesystem) von Auerswald. Bei Verwendung des ZDW2 werden die Alarmrufe des COMmander Guard komplett über dieses Modul abgewickelt. Es ermöglicht die Übermittlung spezieller Alarm-Melde-Protokolle an Wach- und Schließgesellschaften.

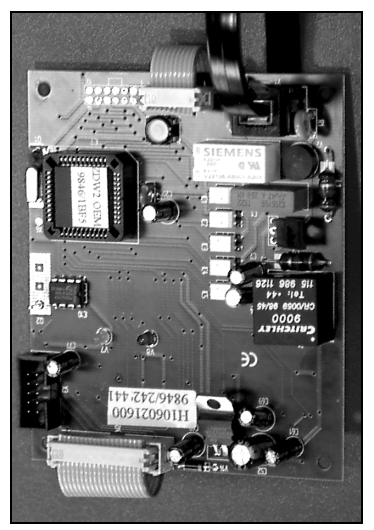

# <span id="page-3-1"></span>**Montage**

# <span id="page-3-2"></span>**Montage des ZDW2 im COMmander Guard**

Das ZDW2 wird wie in der Abbildung auf der nächsten Seite oben mithilfe der Kunststoffpfosten auf die Alarmplatine (Platine 2) des COMmander Guard aufgesteckt. Anschließend müssen COMmander Guard und ZDW2 mithilfe der drei dem ZDW2 beiliegenden Kabel verbunden werden.

Das Flachbandkabel mit den 20-poligen Steckverbindern an beiden Enden verbindet Stecker X5 (ZDW2) mit dem 20-poligen Stecker der Alarmplatine (COMmander Guard).

Das Flachbandkabel mit den 10-poligen Steckverbindern an beiden Enden verbindet Stecker X2 (ZDW2) mit dem Stecker "zum Alarmwählmodul" auf der Basisplatine (COMmander Guard).

Das Kabel mit den Westernsteckern an beiden Enden verbindet die Buchse X1 (ZDW2) mit der Westernbuchse "Alarmwähl-Tn" auf der Basisplatine (COMmander Guard).

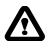

e **Das Gehäuse des COMmander Guard darf nur vom Instandhalter1 geöffnet und Installationsarbeiten am offenen Gehäuse dürfen nur vom Instandhalter durchgeführt werden.**

**Vor dem Einstecken bzw. Herausziehen der Module muss der COMmander Guard auf jeden Fall von der 230-V-Netzversorgung getrennt, sowie der Akku-Pluspol (rot) abgeklemmt werden und danach ca. 10 Sekunden abgewartet werden.**

<sup>1.</sup> Instandhalter sind Personen, die über eine geeignete technische Ausbildung (z. B. ausgebildete Elektrofachkräfte) verfügen. Um Arbeiten im Instandhalterbereich auszuführen, müssen sie die nötige Erfahrung besitzen und sich der Gefahren bewusst sein, denen sie bei Ausführung einer Arbeit ausgesetzt sind, sowie die Gefahren für sich selbst und andere möglichst gering halten können.

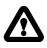

**A** Schließen Sie niemals das PC-Anschlusskabel direkt an das ZDW2 an, da hier**durch die Elektronik des ZDW2 und des Computers beschädigt werden kann. Das ZDW2 wird über die serielle Schnittstelle des COMmander Guard programmiert.**

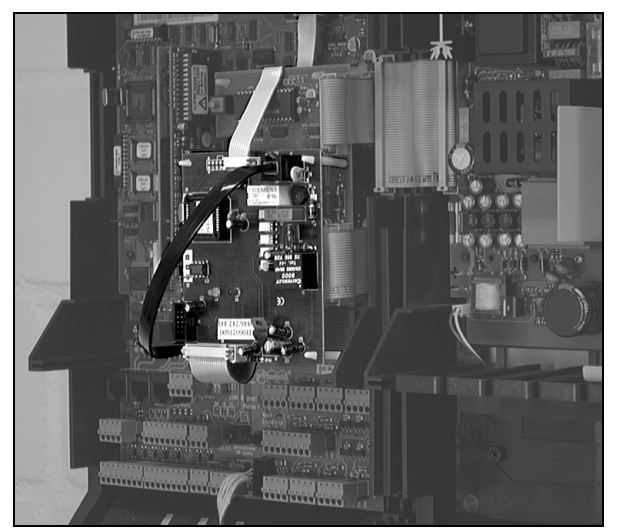

**Für die Programmierung des ZDW2 ist das im Lieferumfang des COMmander Guard enthaltene 9-polige Kabel erforderlich. Verwenden Sie zur Verlängerung ein anderes Kabel, achten Sie darauf, dass es ebenfalls 9-polig durchverbunden ist.**

**Die Klemme für Teilnehmer 38 des COMmander Guard muss frei bleiben. Das ZDW2 schickt die Alarmrufe über den Teilnehmer 38 an das Amt. Die Verbindung zwischen Teilnehmer 38 und ZDW2 wird über das Westernkabel an der Buchse "Alarmwähl-Tn" hergestellt.**

## <span id="page-4-0"></span>**Beschreibung der Platine**

- (1) Steckanschluss X5
- Steckanschluss X1
- 3 Steckanschluss X2
- Reset-Taster
- (5) LED grün "Betrieb"

langsames Blinken (1 s): ZDW2 standby

sehr schnelles Flackern: Pause zwischen zwei Anwahlversuchen

unregelmäßiges Blinken: Wahlversuch und Verbindungsaufbau

(6) LED rot "Störung"

leuchtet bei Störung (abhängig von den programmierten Kriterien)

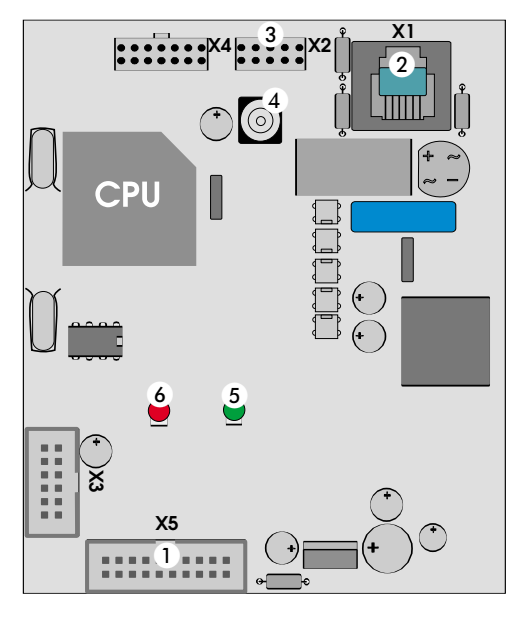

# <span id="page-5-0"></span>**Programmierung**

## <span id="page-5-1"></span>**Nötige Einstellungen am COMmander Guard**

Bei Verwendung des digitalen Wählgerätes ZDW2 werden die Alarmrufe des COMmander Guard komplett über dieses Modul abgewickelt. Der Einsatz des ZDW2 muss per Konfigurationsprogramm (Alarm-Konfiguration) des COMmander Guard freigeschaltet werden.

Das ZDW2 schickt die Alarmrufe über den Teilnehmer 38 an das Amt. Stellen Sie deshalb für den Teilnehmer 38 per Konfigurationsprogramm (Tk-Konfiguration) des COMmander Guard unbedingt die "Vollamtberechtigung" ein.

Mit der im Lieferumfang enthaltenen Programmiersoftware kann das ZDW2 programmiert werden. Die Programmierung erfolgt nach korrekter Montage über die serielle Schnittstelle des COMmander Guard. Wie die serielle Schnittstelle des COMmander Guard mit dem PC verbunden wird, erklärt das entsprechende Kapitel im Installations- und Konfigurationshandbuch des COMmander Guard.

Die Betriebsart der seriellen Schnittstelle des COMmander Guard muss vor dem Zugriff auf das ZDW2 per Telefon umgestellt werden (siehe "Betriebsart serielle Schnittstelle" im Bedienhandbuch des COMmander Guard). Der Zugriff mit der Konfigurationssoftware des COMmander Guard ist danach weiterhin möglich.

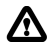

**A** Schließen Sie niemals das PC-Anschlusskabel direkt an das ZDW2 an, da hier**durch die Elektronik des ZDW2 und des Computers beschädigt werden kann. Das ZDW2 wird über die serielle Schnittstelle des COMmander Guard programmiert.**

**Für die Programmierung des ZDW2 sind die im Lieferumfang des COMmander Guard enthaltenen 9-poligen Kabel erforderlich. Verwenden Sie zur Verlängerung ein anderes Kabel, achten Sie bitte darauf, dass es ebenfalls 9-polig durchverbunden ist.**

**Die Klemme für Teilnehmer 38 muss frei bleiben. Das ZDW2 schickt die Alarmrufe über den Teilnehmer 38 an das Amt. Die Verbindung zwischen ZDW2 und** Teilnehmer 38 wird über das Westernkabel an der Buchse "Alarmwähl-Tn" her**gestellt.**

#### <span id="page-5-2"></span>**Systemvoraussetzungen**

Für die Arbeit mit der Programmiersoftware des ZDW2 benötigen Sie:

Einen IBM-kompatiblen Computer (PC, Laptop, Notebook) mit mindestens 1 MB RAM-Speicher und dem Betriebssystem MS-DOS ab Version 3.3.

Die Verwendung einer seriellen Maus oder eines anderen kompatiblen Zeigegerätes ist vorgesehen. Das Programm kann aber auch komplett über die Rechnertastatur bedient werden.

Das Programm kann direkt von der Diskette aus gestartet werden, eine Installation auf der Festplatte ist allerdings zu empfehlen.

## <span id="page-5-3"></span>**Installation der Software**

Auf der mitgelieferten Diskette befinden sich folgende Dateien:

- ZDW.EXE (Programmiersoftware für ZDW2)
- ZDWHELP.HLP (beinhaltet das über die Taste F1 erreichbare Hilfesystem)

Ferner befindet sich auf der Diskette eine Datei mit der Endung ".ZDW". Es handelt sich dabei um ein Programmierbeispiel.

#### **Der folgende Ablauf beschreibt die Installation der Programmiersoftware auf der Festplatte:**

- 1. Erstellen Sie ein neues Unterverzeichnis z. B. mit dem Namen ZDW, indem Sie in die DOS-Befehlszeile (C:\>)....... den Befehl "md zdw" eingeben (Das Leerzeichen zwischen md und zdw mit eingeben) und anschließend die <RETURN>-Taste betätigen.
- 2. Wechseln Sie in dieses Verzeichnis durch Eingabe von "cd zdw" <RETURN>.
- 3. Kopieren Sie alle Dateien von der Programmdiskette in dieses Verzeichnis, z. B. durch den Befehl "copy a:\*.\*" (anschließend die <RETURN>-Taste betätigen), wenn sich die Programmdiskette im Laufwerk A Ihres Computers befindet, oder durch den Befehl "copy b:\*.\*" (anschließend die <RETURN>-Taste betätigen), wenn sich die Programmdiskette im Laufwerk B Ihres Computers befindet.
- 4. Überprüfen Sie durch Eingabe des Befehls "dir" <RETURN>, ob alle Dateien in das Zielverzeichnis kopiert worden sind.
- 5. Entfernen Sie die Diskette aus dem Laufwerk. Die Installation ist damit abgeschlossen.

# <span id="page-6-0"></span>**Starten der Programmiersoftware**

Sie starten die Programmiersoftware für das ZDW2, indem Sie nach dem Einschalten Ihres Computers in das Verzeichnis wechseln, in welchem sich die Programmiersoftware befindet, z. B. mit dem DOS-Befehl "cd zdw" und anschließendem Betätigen der <RETURN>-Taste. Dann geben Sie die Zeichenfolge "zdw" ein und betätigen nochmals die <RETURN>-Taste. Das Programm wird gestartet.

ZDW.EXE ist auch unter WIN95 im DOS-Fenster lauffähig (DOS-Modus nicht notwendig).

Wenn beim Starten des Programms die Datei "ZDW.INI" nicht vorhanden ist, erscheint automatisch das unten gezeigte Setup-Menü. Nach dem Einstellen der Parameter und dem Bestätigen mit dem "OK"-Button, wird die .INI-Datei automatisch erzeugt und steht dann für jeden neuen Programmstart zur Verfügung.

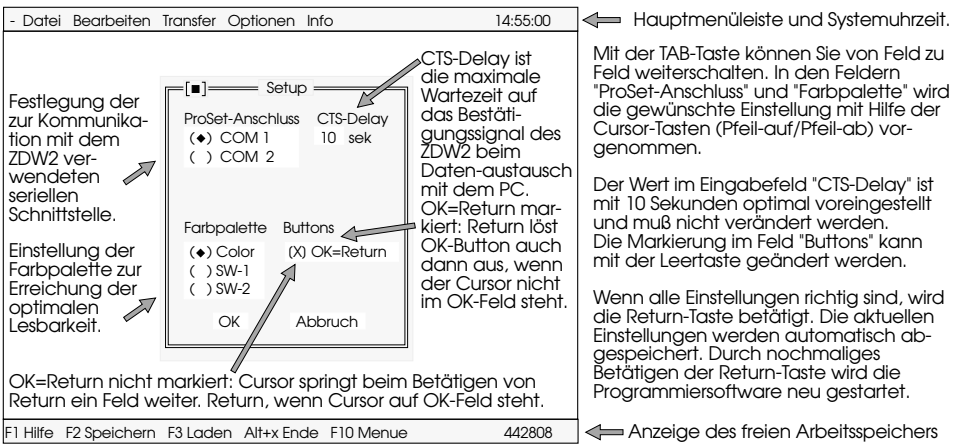

#### <span id="page-7-0"></span>**Programmierung – die ersten Schritte**

- 1. Um die Programmiersoftware zu starten, geben Sie bitte "zdw" ein und betätigen Sie anschließend die <RETURN>-Taste. Nach dem Start meldet sich das Programm zunächst mit dem Eingangsbildschirm.
- 2. Nach dem Bestätigen mit der <RETURN>-Taste werden Sie zur Überprüfung von Datum und Uhrzeit aufgefordert. Der Cursor befindet sich im Feld "Datum". Wenn nötig können Sie das Datum durch einfaches Überschreiben aktualisieren, die Trennpunkte müssen nicht eingegeben werden.
- 3. Durch einmaliges Betätigen der TAB-Taste bringen Sie den Cursor in das Feld "Uhrzeit". Auch hier ist der Wert durch einfaches Überschreiben (ohne Doppelpunkte) zu aktualisieren. Die Uhrzeit sollte möglichst exakt eingegeben werden, weil daraus die an das ZDW2 übergebenen Zeitwerte bei der Programmierung von Testmeldungen abgeleitet werden.
- 4. Sind Datum und Uhrzeit richtig eingegeben, so gelangen Sie durch Betätigen der <RETURN>-Taste in das Fenster "Passwort". Hier muss das Zugangspasswort zum Programm eingegeben werden. Bei Auslieferung des Programms ist dieses Passwort <basi>. Geben Sie also diese Buchstabenkombination über die Tastatur Ihres Computers ein – im Datenfeld erscheint pro Buchstabe ein "?" (verdeckte Eingabe) – und schließen Sie die Eingabe mit der <RETURN>-Taste ab. Wenn Sie das Passwort dreimal hintereinander falsch eingeben, wird das Programm abgebrochen. Bei korrekter Eingabe haben Sie jetzt Zugang zu allen Programmteilen. Im Menüpunkt "Optionen – Passwort ändern" können Sie das Passwort ändern (Eingabe maximal 6-stellig).
- 5. Um eine neue Konfiguration zu erstellen, öffnen Sie nun vorzugsweise mit "Datei Neu" eine neue Datei. Daraufhin werden Sie von einem Assistenten durch die zu bearbeitenden Menüs geführt.

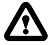

**A** Bei Fehlen der Datei "ZDW.INI" wird das Passwort in der Programmiersoftware **auf "basi" zurückgesetzt.**

**Wenn Sie das Passwort verändern und anschließend Ihre Daten in die Karte transferieren, achten Sie bitte darauf, das nun in der Karte gespeicherte Passwort nicht zu vergessen. Ohne Kenntnis des Passwortes haben Sie keinerlei Möglichkeit, Daten aus der Karte auszulesen oder dorthin zu übertragen. In diesem Fall muss das Modul, zum Zurücksetzen in den Originalzustand, an den Lieferanten zurückgeschickt werden.**

#### <span id="page-7-1"></span>**Programmierung des ZDW2 für den Betrieb am COMmander Guard**

Der COMmander Guard kann folgende Zustände an das ZDW2 melden:

- Notruf-Alarm (über Linie 2 des ZDW2)
- Einbruch-Alarm (über Linie 3 des ZDW2)
- scharf/unscharf (über Linie 6 des ZDW2)

Wenn Sie mit "Datei – Neu" eine neue Datei öffnen, werden Sie – wie im folgenden Beispiel gezeigt – von einem Assistenten durch die zu bearbeitenden Menüs geführt.

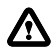

e **Die im ZDW2 zu bearbeitenden Linien 1-8 stimmen nicht mit den Meldelinien des COMmander Guard überein. Die Linien des ZDW2 bezeichnen die zur Übertragung verwendeten Leitungen zwischen beiden Geräten.**

#### **1. Menü: VDS-Richtlinien**

Beantworten Sie die Frage der Programmierung nach VDS-Richtlinien mit "nein". (Der COMmander Guard besitzt keine VDS-Zulassung.)

#### **2. Menü: Empfangszentrale 1**

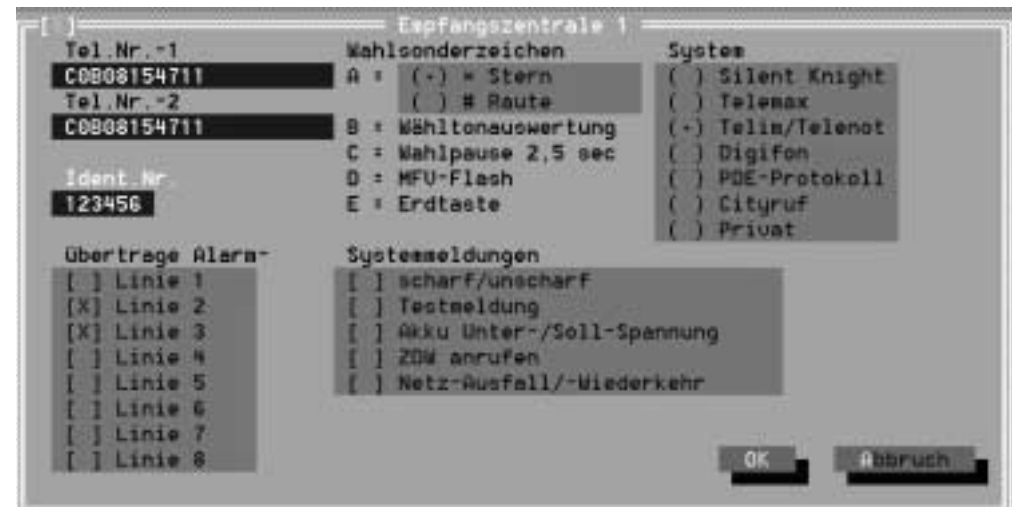

Unter "Tel. Nr.-1" und "Tel. Nr.-2" tragen Sie die Rufnummer der beauftragten Wachleitzentrale ein. Ist eine zweite Rufnummer verfügbar, können Sie diese unter "Tel. Nr.-2" eintragen. Vergessen Sie nicht, der Rufnummer die Amtzugangsziffer (0) voranzustellen. Davor sollte eine Wahlpause (C) und dahinter die Wähltonauswertung (B) eingefügt werden.

Tragen Sie Ihre von der Wachleitzentrale erhaltene "Ident.Nr." ein.

Markieren Sie unter "System" das mit der Wachleitzentrale vereinbarte Übertragungsprotokoll z. B. Telim/Telenot.

Markieren Sie unter "übertrage Alarm" die an die betreffende Wachleitzentrale zu übertragenden Meldungen. Bei Betrieb am COMmander Guard sind folgende Markierungen möglich (diese können auch auf mehrere Empfangszentralen verteilt werden):

- Linie 2 für: übertrage Notruf-Alarm
- Linie 3 für: übertrage Einbruch-Alarm
- Linie 6 für: übertrage scharf-/unscharfschalten (wird üblicherweise unter Empfangszentrale 2 eingetragen)

#### **3./4. Menü: Empfangszentrale 2/3**

Diese Karten stehen zum Eintrag weiterer Daten zur Verfügung.

#### **5. Menü: Wahlsteuerung**

Stellen Sie unter "Wahlverfahren" vorzugsweise Tonwahl (MFV) ein. Die Schleifenstromerkennung darf nicht markiert sein.

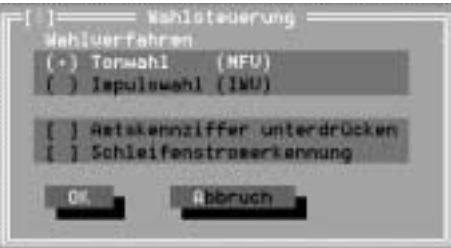

#### **6. Menü: Linienprogrammierung**

Der Linienabschlusswiderstand darf nicht markiert werden.

Die verwendeten Linien müssen unbedingt auf Schließer umgestellt werden.

Zusätzlich sollte "Rückstell" markiert werden (auf jeden Fall bei Linie 6, damit die Wachleitzentrale sowohl beim Scharfschalten als auch beim Unscharfschalten angerufen wird).

Markieren Sie außerdem für jede Linie .aktiv bei unscharf".

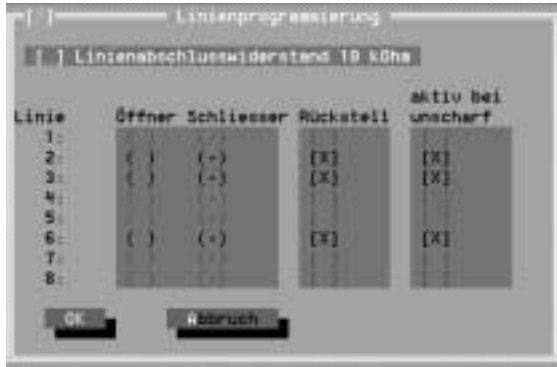

#### **7. Menü: Alarmrelais**

Keine Änderungen nötig, da nicht vom COMmander Guard unterstützt.

#### **8. Menü: Zwangsläufigkeit**

Keine Änderungen nötig, da nicht vom COMmander Guard unterstützt.

#### **9. Menü: Störungs-LED**

Kann beliebig markiert werden (Netzausfall wird nicht unterstützt).

#### **10. Menü: PDE-Textnummern**

Hier müssen nur dann Einträge vorgenommen werden, wenn für eine der Empfangszentralen das Protokoll "PDE" verwendet wird. Die hier zu ändernden Werte müssen genau mit der zuständigen Wachleitzentrale abgesprochen werden.

#### **Anschließende Programmierung der systemspezifischen Übertragungsdaten**

Das Beispiel zeigt die Programmierung der Übertragungsdaten bei Verwendung des Telim/ Telenot-Systems:

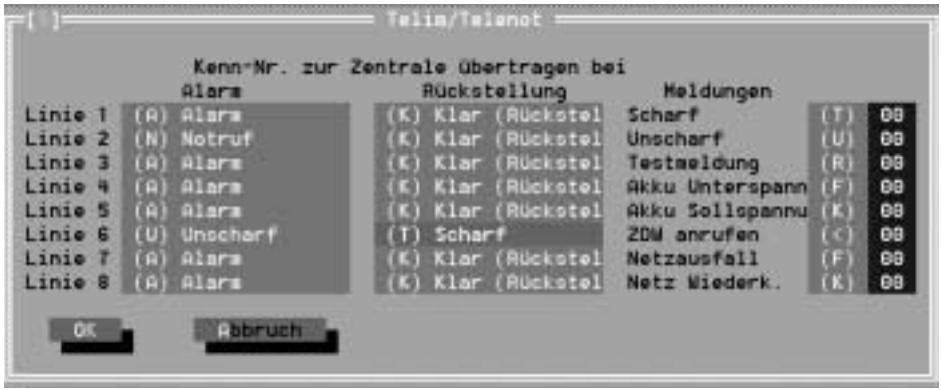

Unter "Alarm" werden folgende Einstellungen ausgewählt:

für Linie 2: (N) Notruf

für Linie 3: (A) Alarm

für Linie 6: (U) unscharf.

Zusätzlich wird für Linie 6 unter "Rückstellung" (T) scharf eingestellt.

Unter "Meldungen" muss ausnahmslos "00" eingestellt sein.

Unter dem Hauptmenüpunkt Optionen finden Sie die Untermenüs, in denen die zu den Empfangszentralen zu übertragenden systemspezifischen Daten (z. B. Textbausteine) ausgewählt bzw. eingegeben werden können. Die Daten für die Protokolle "Silent Knight", "Telemax" und "PDE" dürfen nur auf ausdrückliche Anweisung und in Abstimmung mit der angerufenen Empfangszentrale verändert werden.

# <span id="page-10-0"></span>**Transfer – Datenaustausch mit dem ZDW2**

Haben Sie die Konfiguration fertig erstellt, sollten Sie sie zunächst auf Ihrer Festplatte speichern (mit "Datei – Speichern unter"). Anschließend können Sie mit "Transfer – Prog. uebertragen" die Konfiguration in das ZDW2 laden.

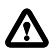

**A Wenn Sie das Passwort verändert haben und nun Ihre Daten in die Karte transferieren, achten Sie bitte darauf, das anschließend in der Karte gespeicherte Passwort nicht zu vergessen. Ohne Kenntnis des Passwortes haben Sie keinerlei Möglichkeit, Daten aus der Karte auszulesen oder dorthin zu übertragen. In diesem Fall muss das Modul, zum Zurücksetzen in den Originalzustand, an den Lieferanten zurückgeschickt werden.**

# <span id="page-10-1"></span>**Wenn die Übertragung nicht funktioniert...**

- 1. Ist die Schnittstelle des COMmander Guard auf die richtige Betriebsart eingestellt? Die dazu nötige Programmierfunktion ist unter "Betriebsart serielle Schnittstelle" im Bedienhandbuch des COMmander Guard beschrieben.
- 2. Befindet sich das ZDW2 im Ruhezustand (grüne LED blinkt langsam)? Ist dies nicht der Fall, drücken Sie wenige Sekunden nach dem Starten der Übertragung die Reset-Taste des ZDW2.
- 3. Ist das ZDW2 gestört (rote LED leuchtet), drücken Sie wenige Sekunden nach dem Starten der Übertragung die Reset-Taste des ZDW2.
- 4. Stimmt das PC-Passwort nicht mit dem Karten-Passwort überein? Sie müssen das in der Karte gespeicherte Passwort kennen. Ohne Kenntnis des Passwortes haben Sie keinerlei Möglichkeit, Daten aus der Karte auszulesen oder dorthin zu übertragen. In diesem Fall muss das Modul, zum Zurücksetzen in den Originalzustand, an den Lieferanten zurückgeschickt werden.
- 5. Wurde die serielle Schnittstelle des COMmander Guard korrekt mit dem PC verbunden? Dies ist im entsprechenden Kapitel im Installations- und Konfigurationshandbuch des COMmander Guard beschrieben.

Für die Programmierung des ZDW2 sind die im Lieferumfang des COMmander Guard enthaltenen 9-poligen Kabel erforderlich. Verwenden Sie zur Verlängerung ein anderes Kabel, achten Sie bitte darauf, dass es ebenfalls 9-polig durchverbunden ist.

Schließen Sie niemals das PC-Anschlusskabel direkt an das ZDW2 an, da hierdurch die Elektronik des ZDW2 und des Computers beschädigt werden kann. Das ZDW2 wird über die serielle Schnittstelle des COMmander Guard programmiert.

# <span id="page-11-0"></span>**Allgemeine Hilfe zur Bedienung der Software**

# <span id="page-11-1"></span>**Übersicht der Haupt- und Untermenüs**

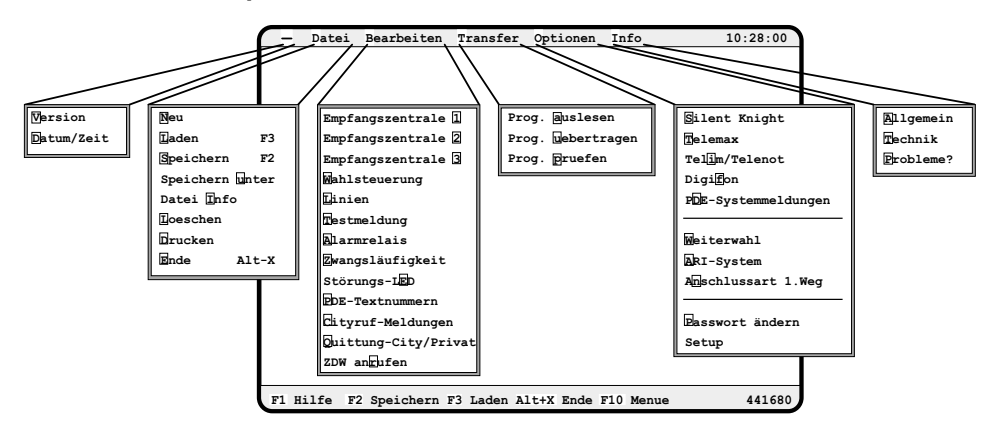

# <span id="page-11-2"></span>**Öffnen von Haupt- und Untermenüs**

Es gibt verschiedene Möglichkeiten, ein Menü zu öffnen:

#### **Durch Benutzung der Cursor-Tasten.**

- 1. Betätigen Sie die Taste F10, in der Hauptmenüleiste wird ein Feld optisch hervorgehoben.
- 2. Betätigen Sie die Cursor-Taste "rechts", bis das von Ihnen gewünschte Hauptmenü optisch markiert ist.
- 3. Öffnen Sie dieses Hauptmenü durch Betätigen der <RETURN>-Taste (auch <ENTER>- Taste).
- 4. Betätigen Sie die Cursor-Taste "runter", bis das von Ihnen gewünschte Untermenü optisch markiert ist.
- 5. Durch Betätigen der <RETURN>-Taste wird dann das Untermenü geöffnet.

#### **Durch Benutzung der "Hotkeys".**

- 1. Drücken Sie die Taste "Alt" und zusätzlich den Anfangsbuchstaben des gewünschten Hauptmenüs.
- 2. Drücken Sie den optisch unterlegten Buchstaben des gewünschten Untermenüs (ohne "Alt").

ACHTUNG: Es können nur sinnvolle Menüs, gekennzeichnet durch den optisch unterlegten "Hotkey", geöffnet werden. Beispielsweise lässt sich im Hauptmenü "Bearbeiten" kein Untermenü öffnen, wenn z. B. nicht zuvor unter "Datei-Laden" eine bearbeitbare Datei geladen wurde.

#### **Durch Benutzung der Maus**

1. Bringen Sie den Mauszeiger auf den gewünschten Menüpunkt und betätigen Sie die linke Maustaste.

#### Durch Betätigen der Taste "Esc" können Haupt- und Untermenüs wieder geschlossen **werden.**

## <span id="page-12-0"></span>**Tastatursteuerung**

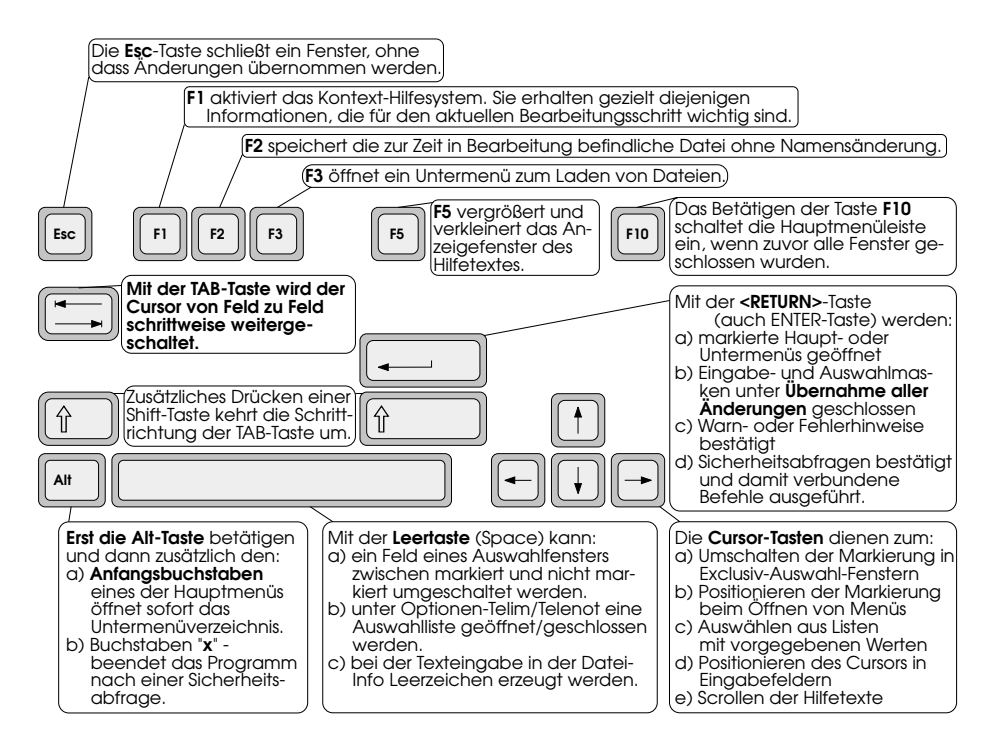

## <span id="page-12-1"></span>**Feldtypen/Maussteuerung**

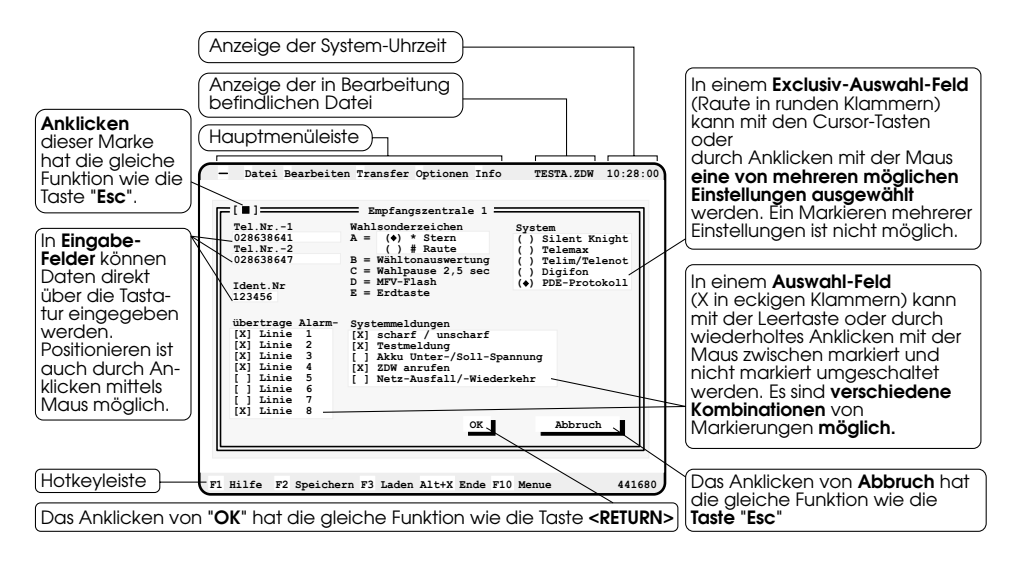

# <span id="page-13-0"></span>**Das ZDW-Hilfe- und Informationssystem**

Um Ihnen den Umgang mit dem ZDW2 und der Programmiersoftware so einfach wie möglich zu gestalten, wurde ein umfangreiches Hilfesystem integriert. Sowohl zu Haupt- und Untermenüpunkten, als auch zu den einzelnen Fenstern oder Feldern können die Hilfetexte durch Betätigen der Taste F1 oder durch Anklicken des F1-Hotkeys in der unteren Leiste am Bildschirm aufgerufen werden.

#### **Die Hilfetexte werden abhängig vom aktuellen Bearbeitungsschritt (Cursorposition oder Markierung) themenorientiert angezeigt, können aber auch gezielt aufgerufen werden.**

Um beispielsweise das untenstehende Hilfe-Textfenster zu öffnen, kann man wie folgt vorgehen:

- Taste F10 betätigen, um die Hauptmenüleiste zu aktivieren.
- Mit den Cursortasten das Hauptmenü "Bearbeiten" und dann das Untermenü "Testmeldung" markieren.
- Taste F1 betätigen, das Textfenster wird geöffnet.
- Mit der Taste F5 kann das Fenster gegebenenfalls vergrößert und wieder verkleinert werden.

Im laufenden Text, oder auch in eingebundenen Listen finden Sie optisch hervorgehobene Begriffe. Im untenstehenden Beispiel sind dies: "erste Testmeldung", "Intervall", "Bearbeiten der Empfangszentrale" und "Testmeldung".

Unter dem Punkt "zurück zu" finden Sie: "Bearbeiten" und "Hilfe Index".

Diese Begriffe stellen Querverweise zu weiteren Hilfetexten des Themenbereichs dar. Mit Hilfe der TAB-Taste können Sie die optische Markierung auf den gewünschten Begriff bringen. Ein anschließendes <RETURN> ruft automatisch den zugehörenden Hilfetext auf.

Sollte zum aktuellen Bearbeitungsschritt kein Hilfetext zur Verfügung stehen, so wird automatisch der "Hilfe Index" aufgerufen. Dies ist eine Liste der zur Verfügung stehenden Hilfetexte, aus welcher das gewünschte Thema wie oben beschrieben ausgewählt werden kann.

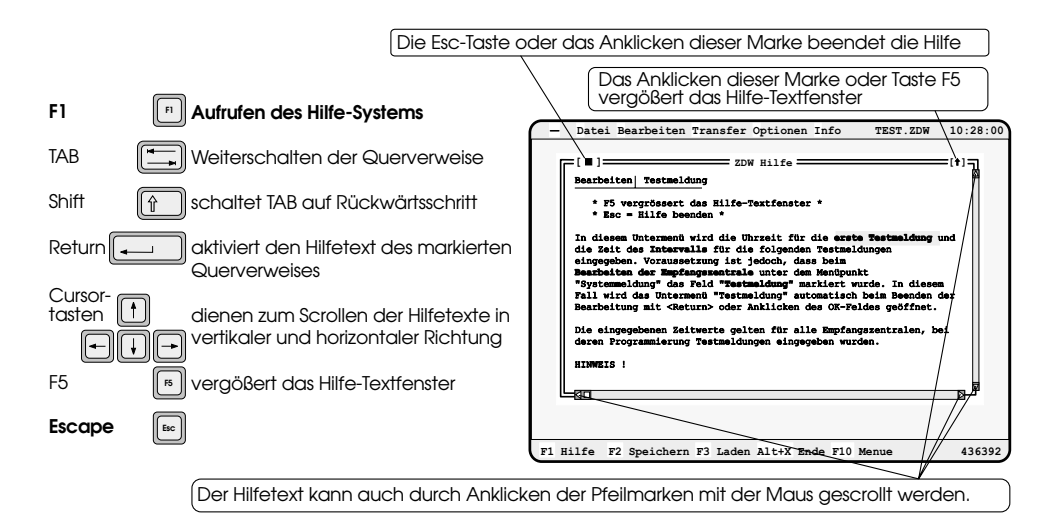

886151 01 10/99

# **Auerswald GmbH & Co. KG**

Hordorfer Str. 36 D-38162 Cremlingen Info-Telefon (0 53 06) 92 00 - 700 Info-Telefax (0 53 06) 92 00 - 760 Internet http://www.auerswald.de